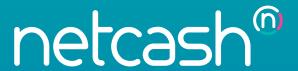

# Quick Start Guide Netcash Shop

PAYMENTS. DELIVERED.

www.netcash.co.za

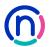

# We can get your Netcash Shop up and running in no time!

### Index

- 2 Log into Netcash
- 3 Netcash Service Agreement
- 3 Netcash Shop Initial Setup

## Log into Netcash

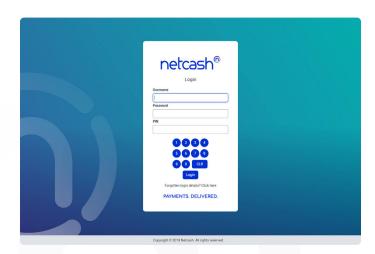

- 1. Navigate to https://merchant.netcash.co.za
- 2. Insert your username, password & pin. Press the **Login** button.
- 3. These credentials would have been emailed to you when your account was activated.

### Note:

Should you not have your login details, please contact your system superuser to reset your password or contact the Netcash help desk on 0861 338 338.

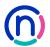

# Netcash Shop Service Agreement

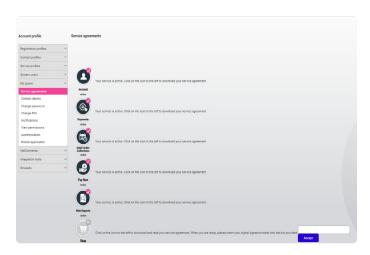

- 1. Select Account profile > My Space > Service Agreements
- 2. Under the Shop product, **click on the cart icon** to download and read your Service Agreement.
- 3. Once you have read your agreement, click on the **Send Signature Token button.**
- Your digital signature token will be emailed to the Super User email address linked to your account.
- 5. Insert your digital signature token into the box provided.
- 6. Click Submit.

Note: Please ensure the Netcash account super user has granted system user permissions to the person responsible for setting up and editing your Netcash Shop.

# Netcash Shop Initial Setup

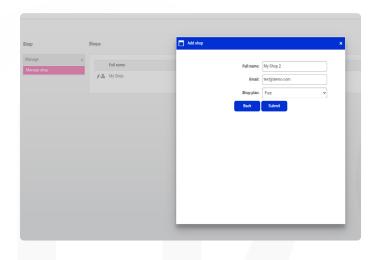

- 1. Select Services > Shop > Manage > Manage my shop
- 2. In the top right corner, click on the Add button.
- 3. You will be presented with a pop up to input your Shop information. Insert your shop's full name, the email address and select your plan.
- 4. Click Submit.

### Note:

- You can deactivate your store by using the active tick box.
- You can edit your shop plan by clicking on the pencil icon
- You can access your store control panel by clicking on the control icon.

# netcash shop®

Need more assistance?

Contact your Relationship Consultant on 0861 338 338 or email us on support@netcash.co.za